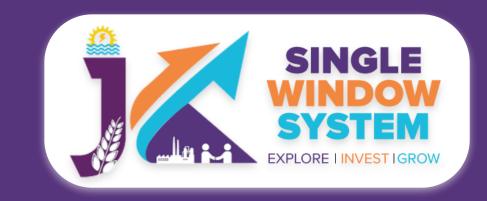

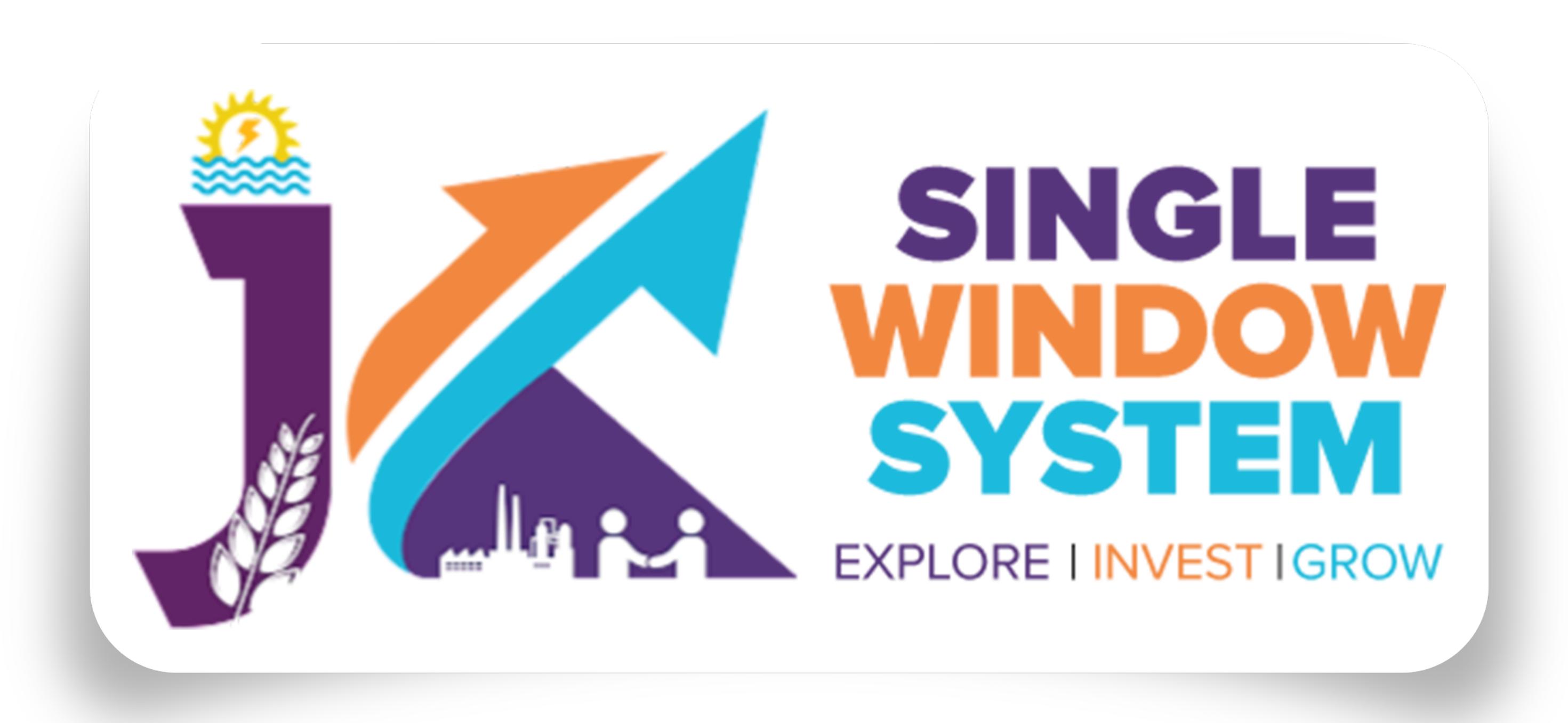

### singlewindow.jk.gov.in

# Registration under Shops and Establishment Act

Single Window System - J & K

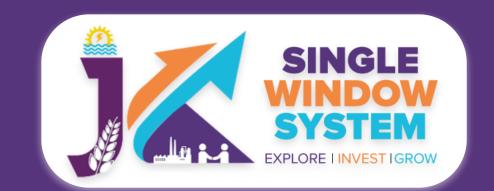

### 

#### Please Create Project before applying for any services

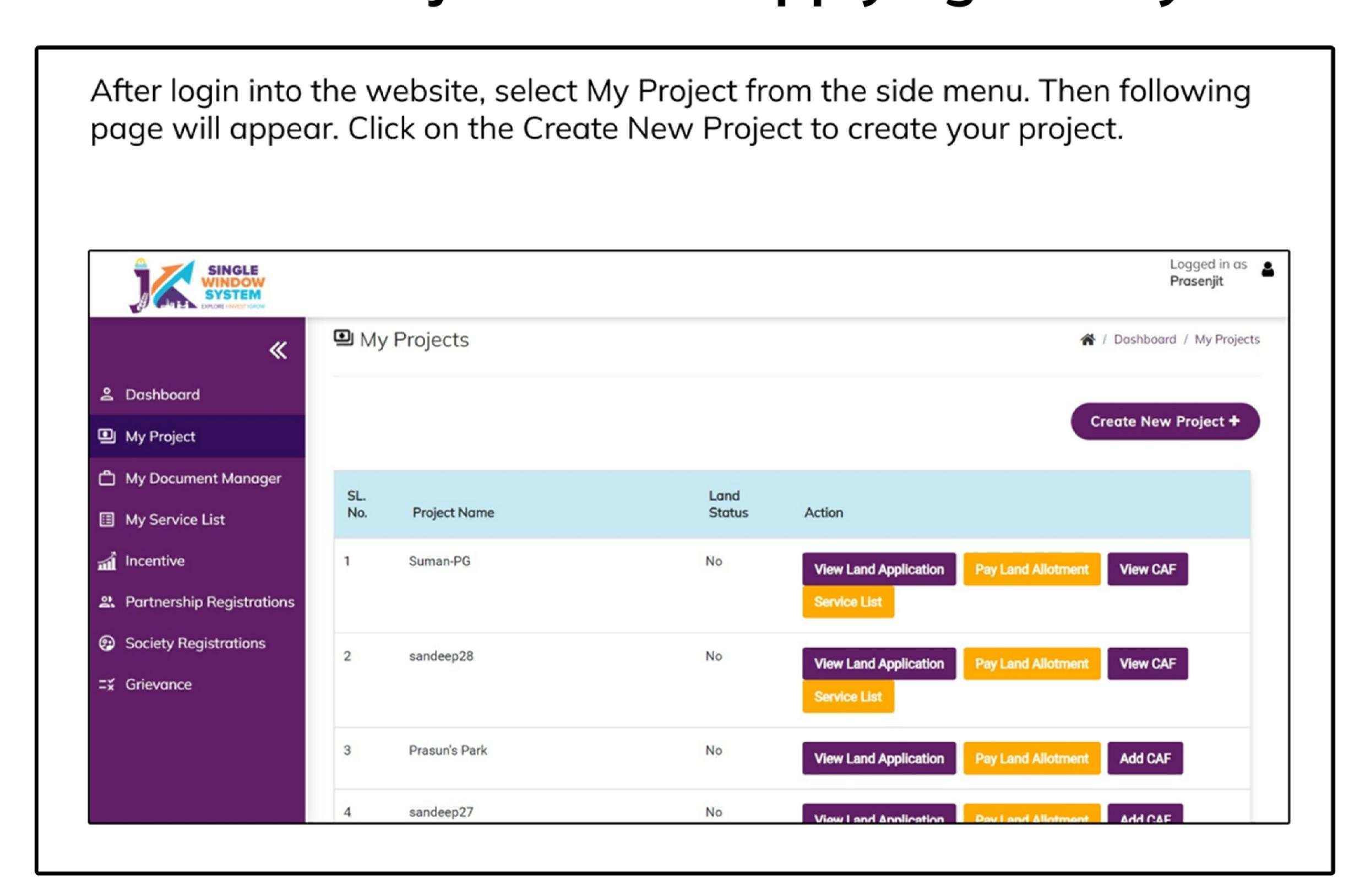

#### Please Add CAF to Start Applying for Services

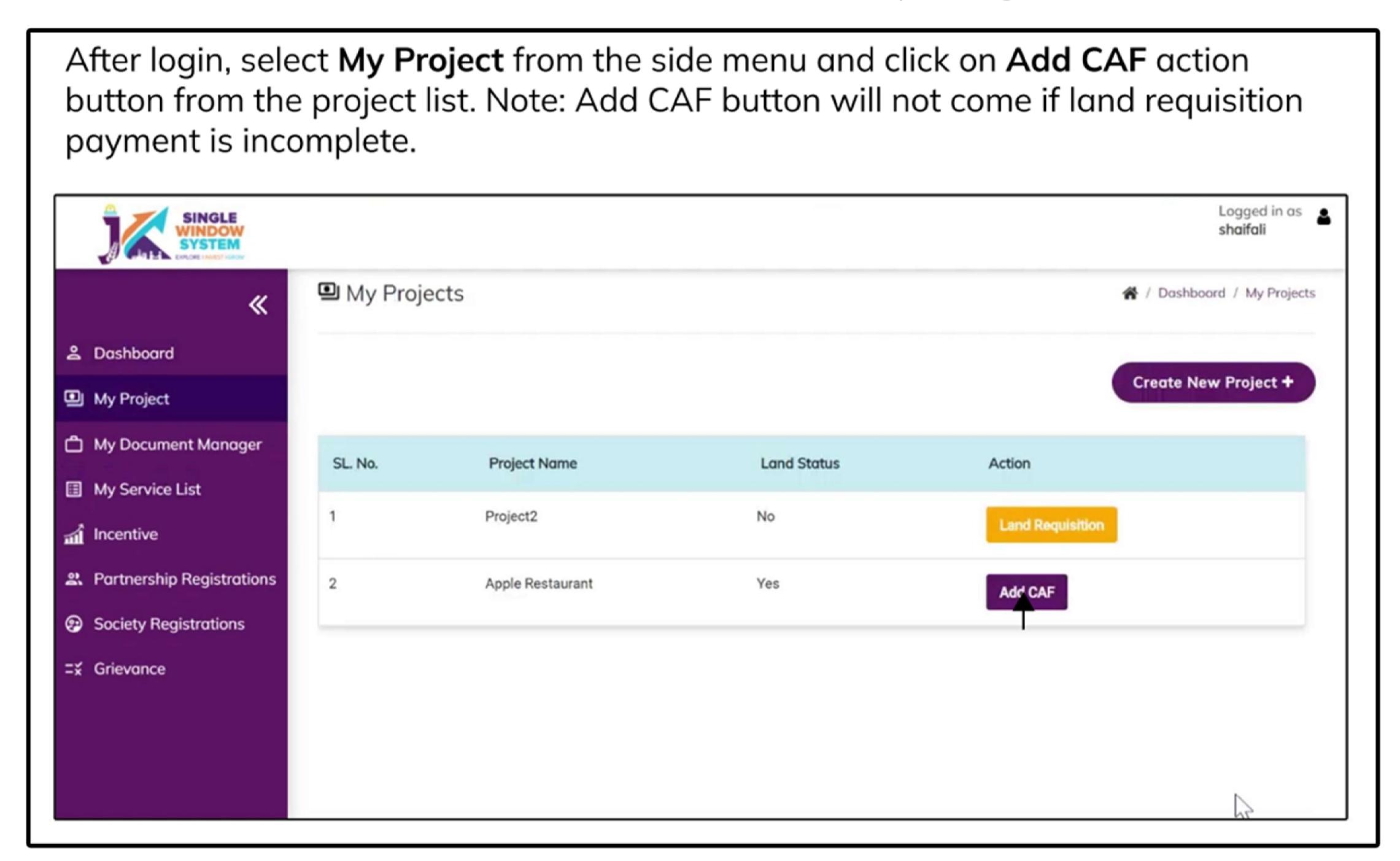

For more details on how to create project and add CAF, visit the following link: https://singlewindow.jk.gov.in/user\_mannual

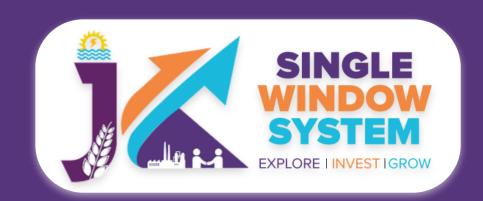

## Registration under Shops and Establishment Act

Welcome to the user manual for the seamless and essential service of "Registration under the Shops and Establishment Act" within the Single Window System of Jammu and Kashmir. This manual is your guide to a straightforward and efficient registration process.

Through this user manual, explore the intuitive interface of the Single Window System, where the registration process is designed to be user-friendly, transparent, and in alignment with the regulatory framework.

Access the Website: Open your web browser and visit the official website: https://singlewindow.jk.gov.in/

**Log in** using your provided credentials. If you do not have an account yet, you will need to register to avail of our services. For registration assistance, please refer to our registration guide or contact our support team.

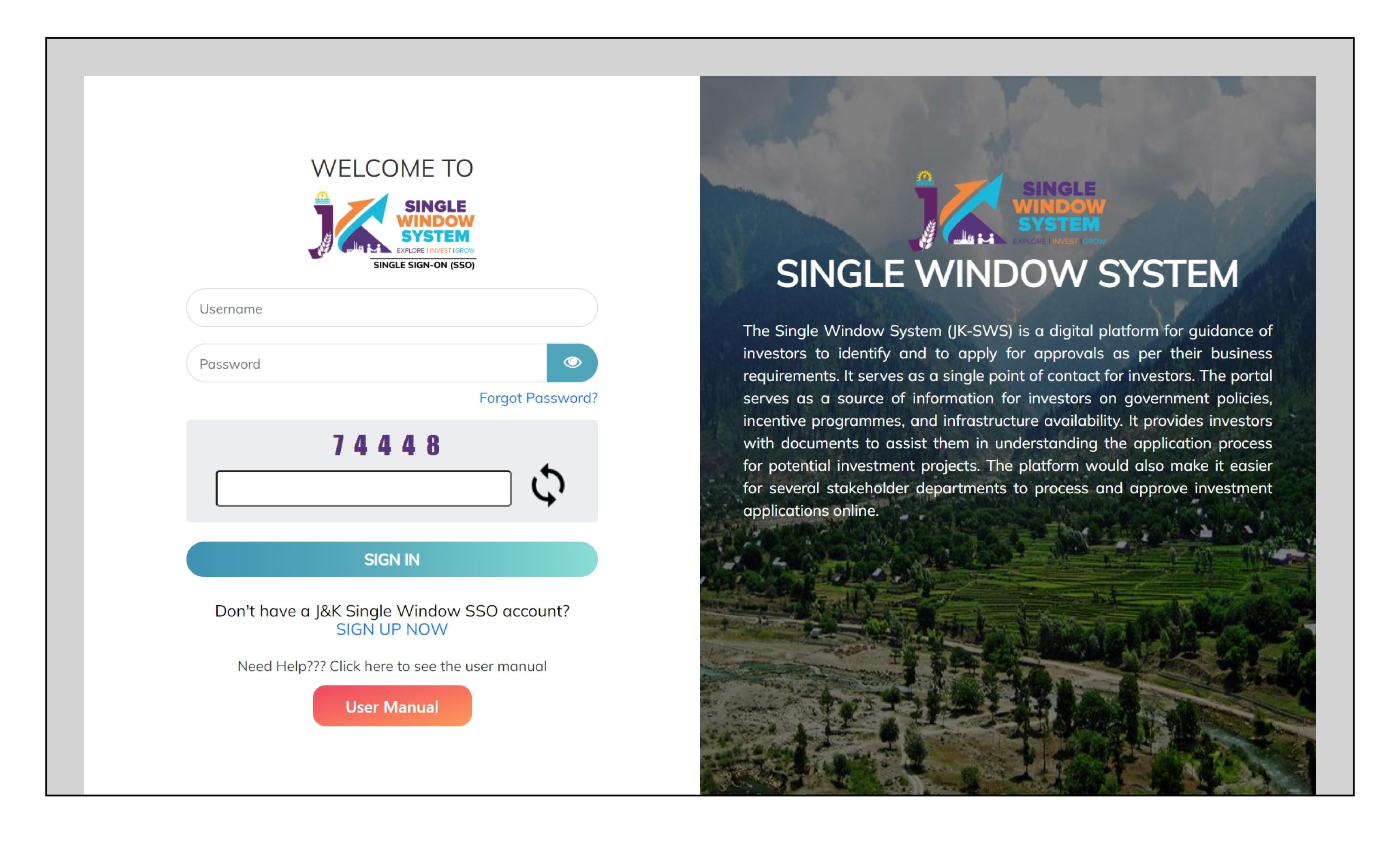

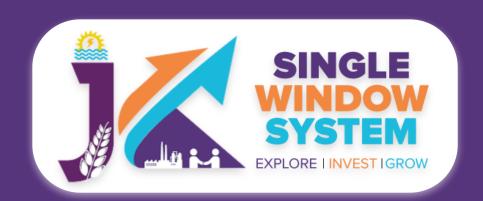

Now, the following page will appear.

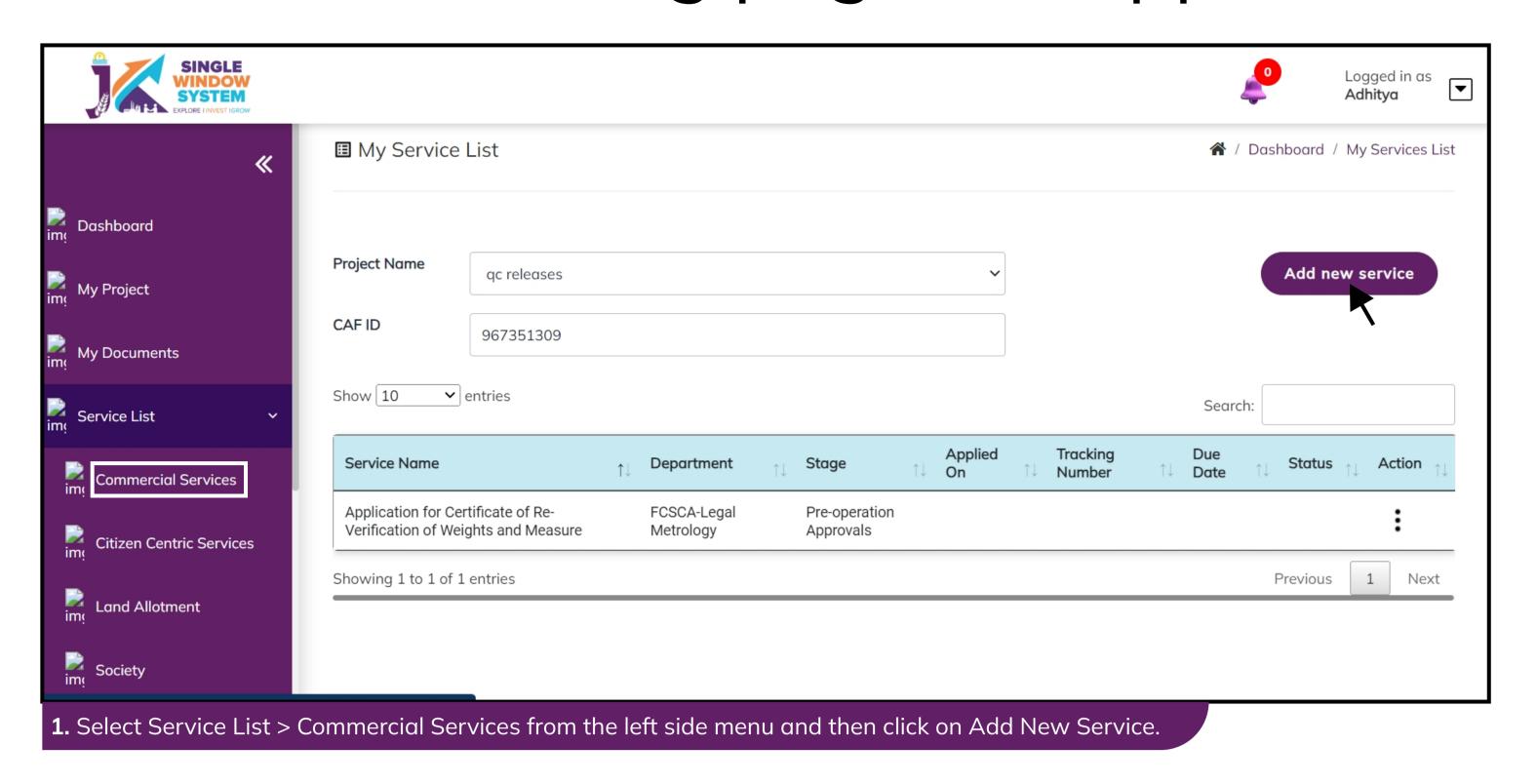

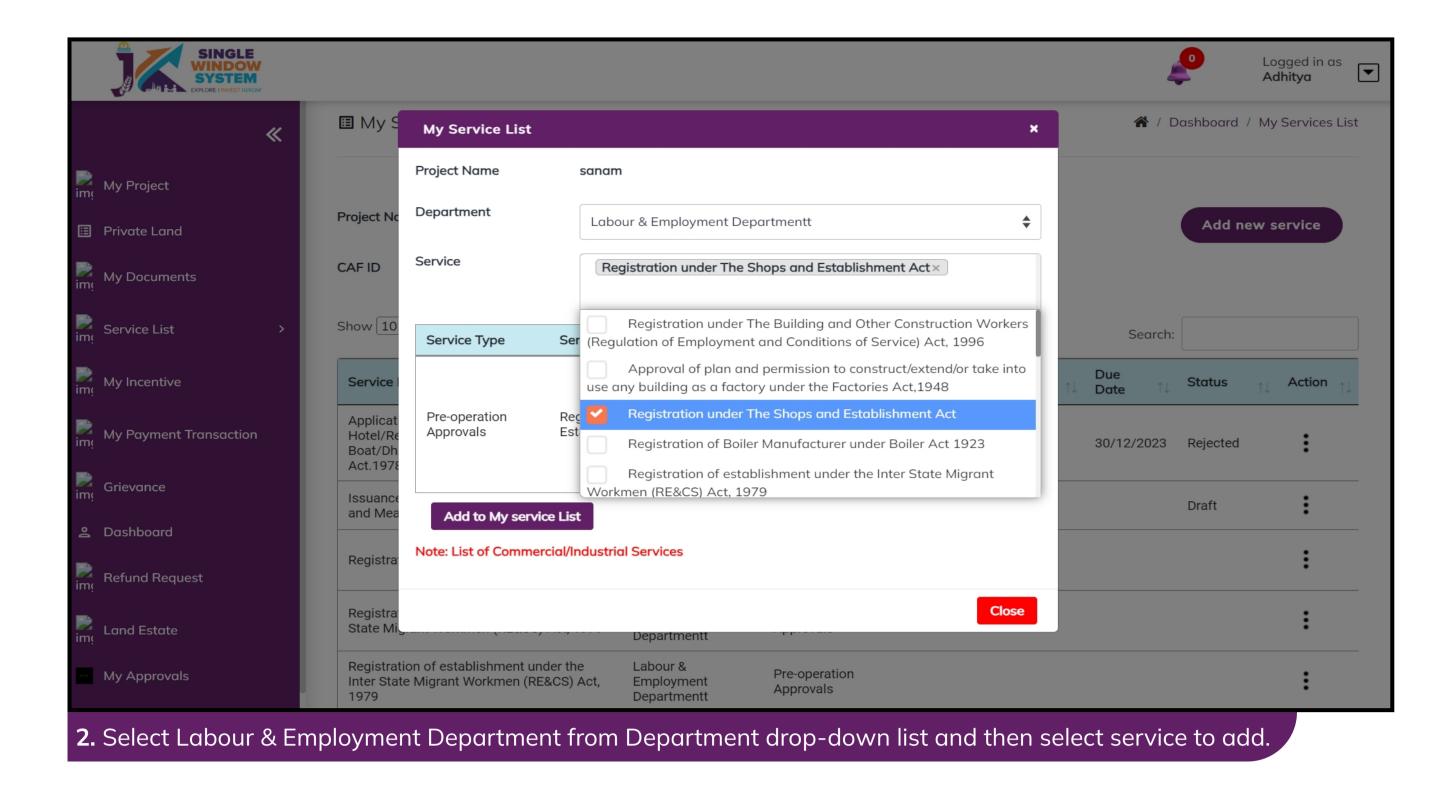

After clicking on the 'Add to My service List button'. Now the service will be listed, click 'Apply' as shown in the screenshot below to proceed:

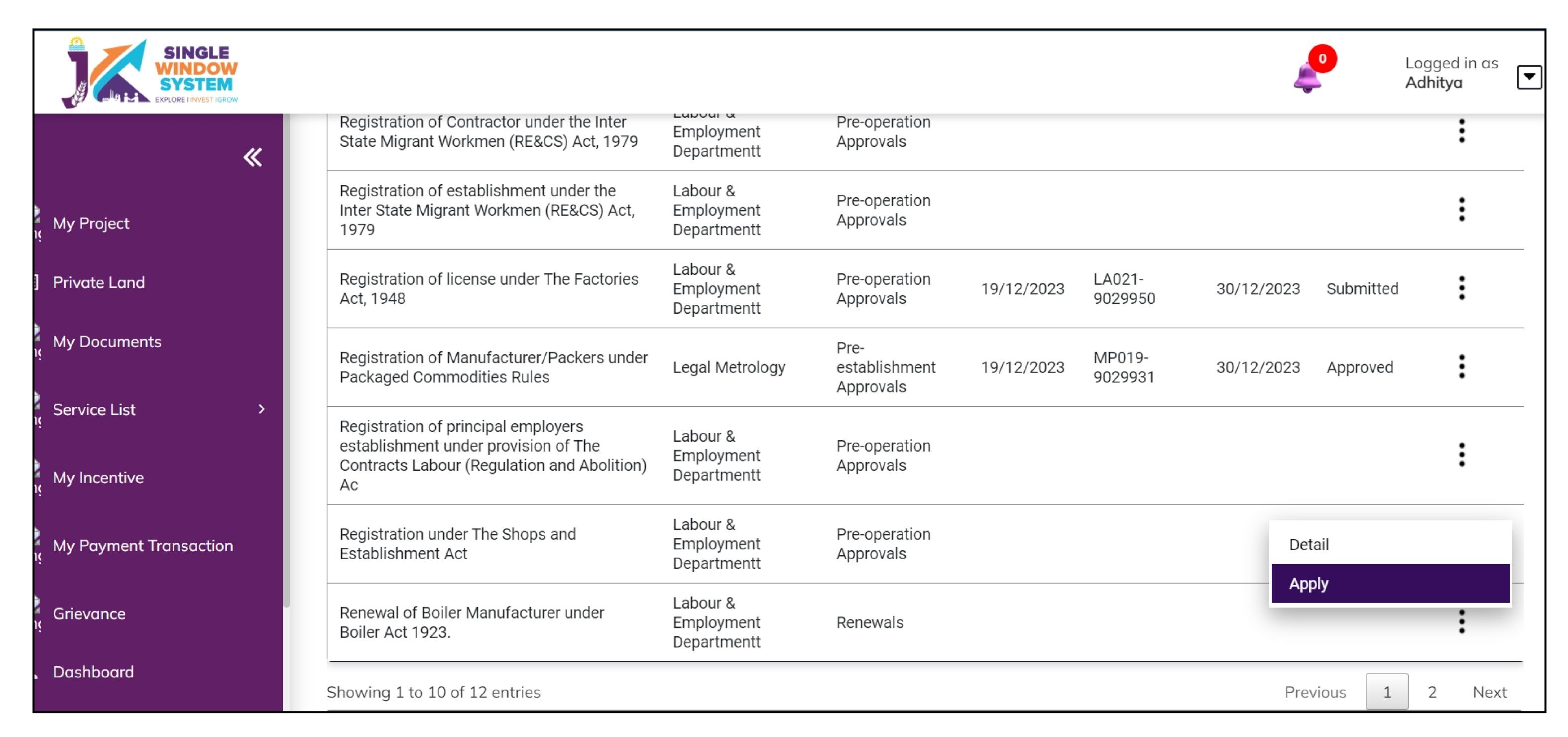

Now the instruction page will appear as shown in the screenshot below. Read the instructions carefully and click on the 'continue' button to proceed.

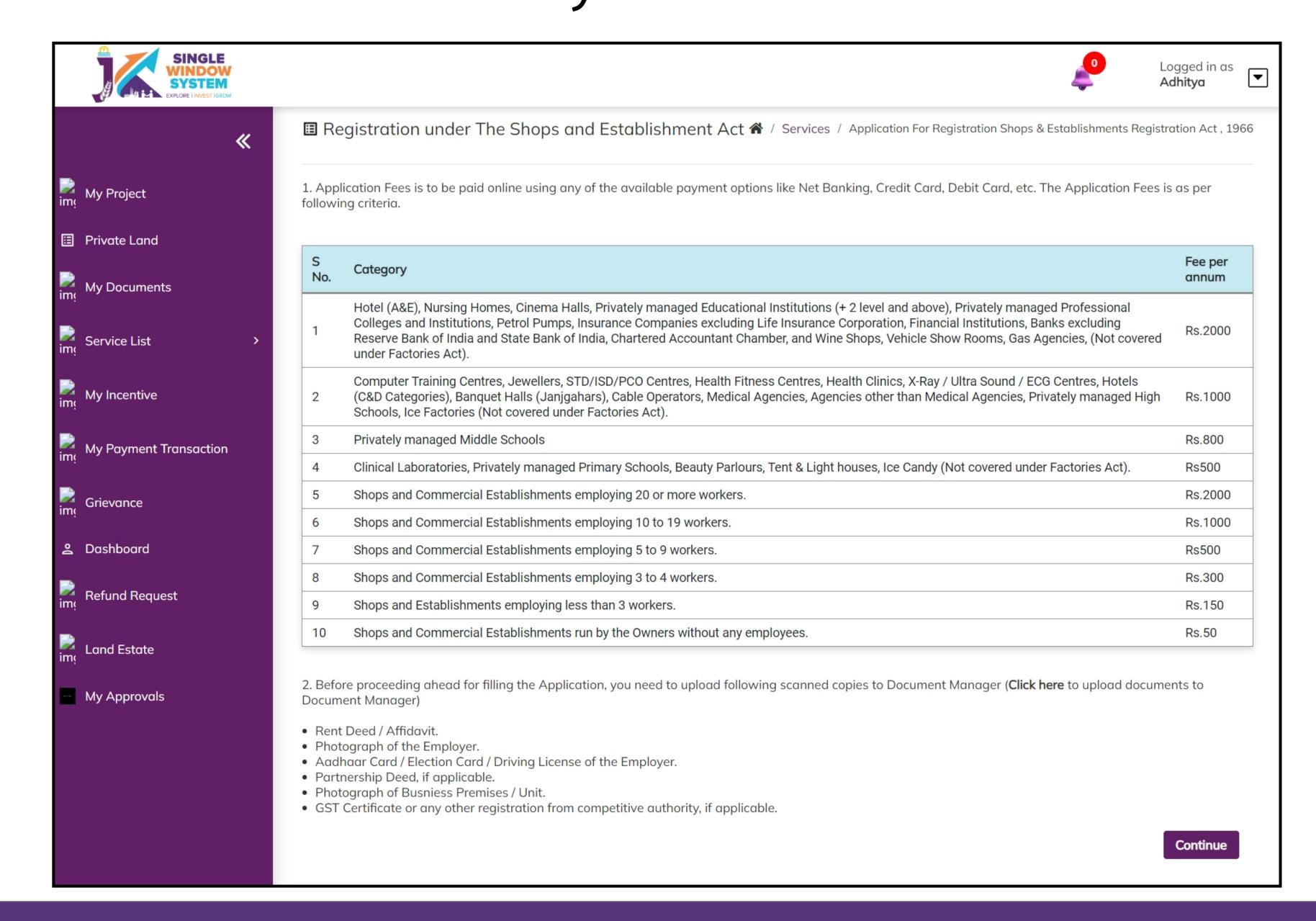

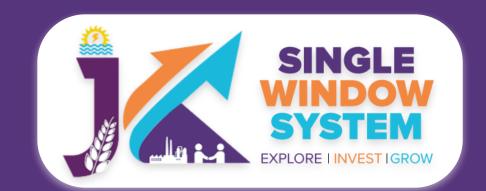

Now, the following page will appear.

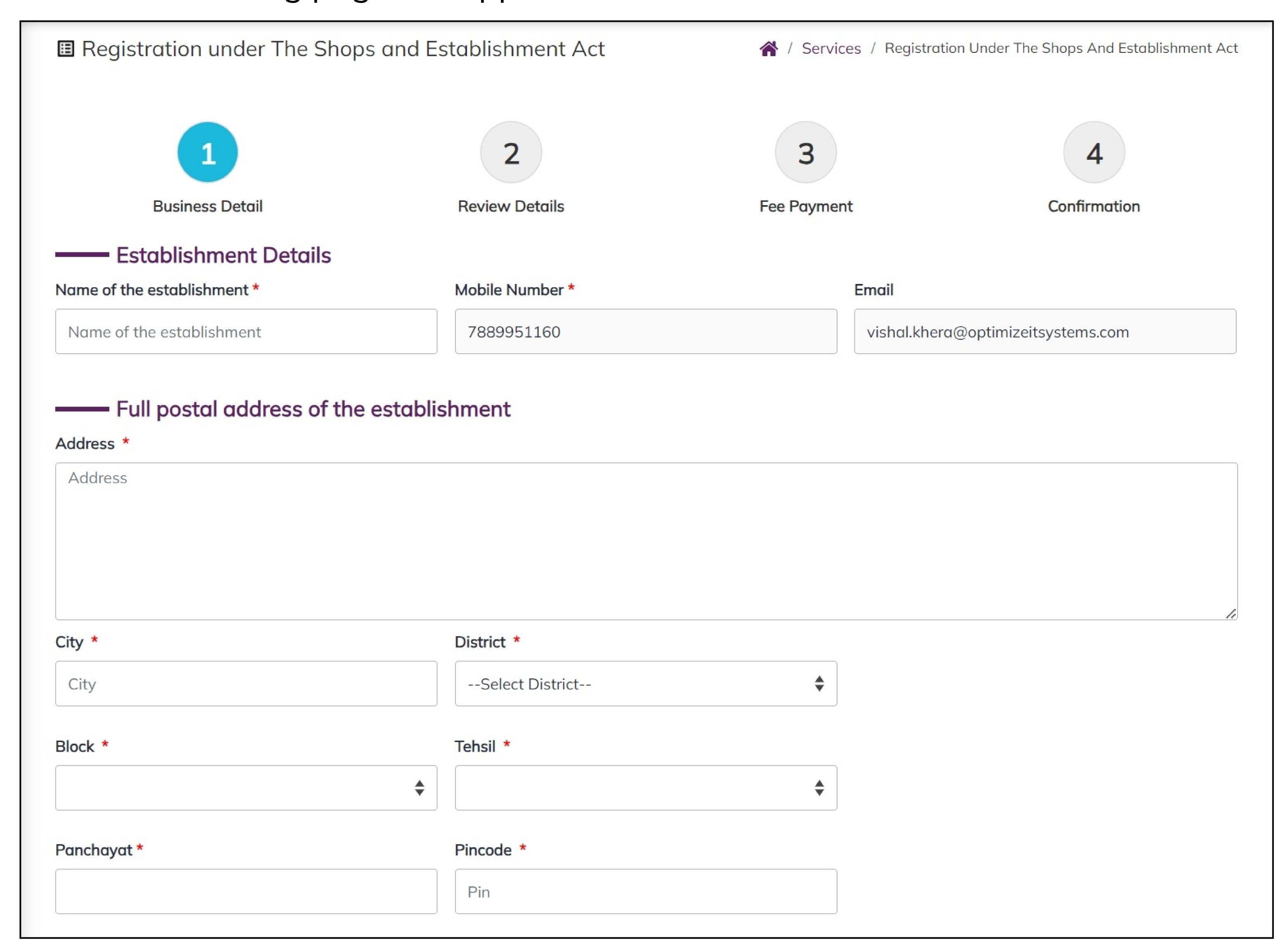

#### Establishment Details-

**Name of the Establishment:** Enter the official name or title of your business or establishment.

**Mobile Number:** Provide a valid mobile number for communication and contact purposes.

**Email:** Enter the email address associated with the establishment for official correspondence.

#### Full Postal Address of the Establishment-

Address: Specify the physical location address of the establishment.

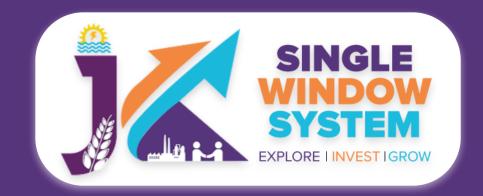

City: Provide the name of the city where the establishment is located.

District: Choose the appropriate district from the dropdown menu.

Block: Select the relevant block or neighborhood from the dropdown menu.

**Tehsil:** Choose the appropriate tehsil (administrative division) from the dropdown menu.

**Panchayat:** Specify the name of the local Panchayat associated with the establishment.

Pincode: Enter the postal code or PIN code of the establishment's location.

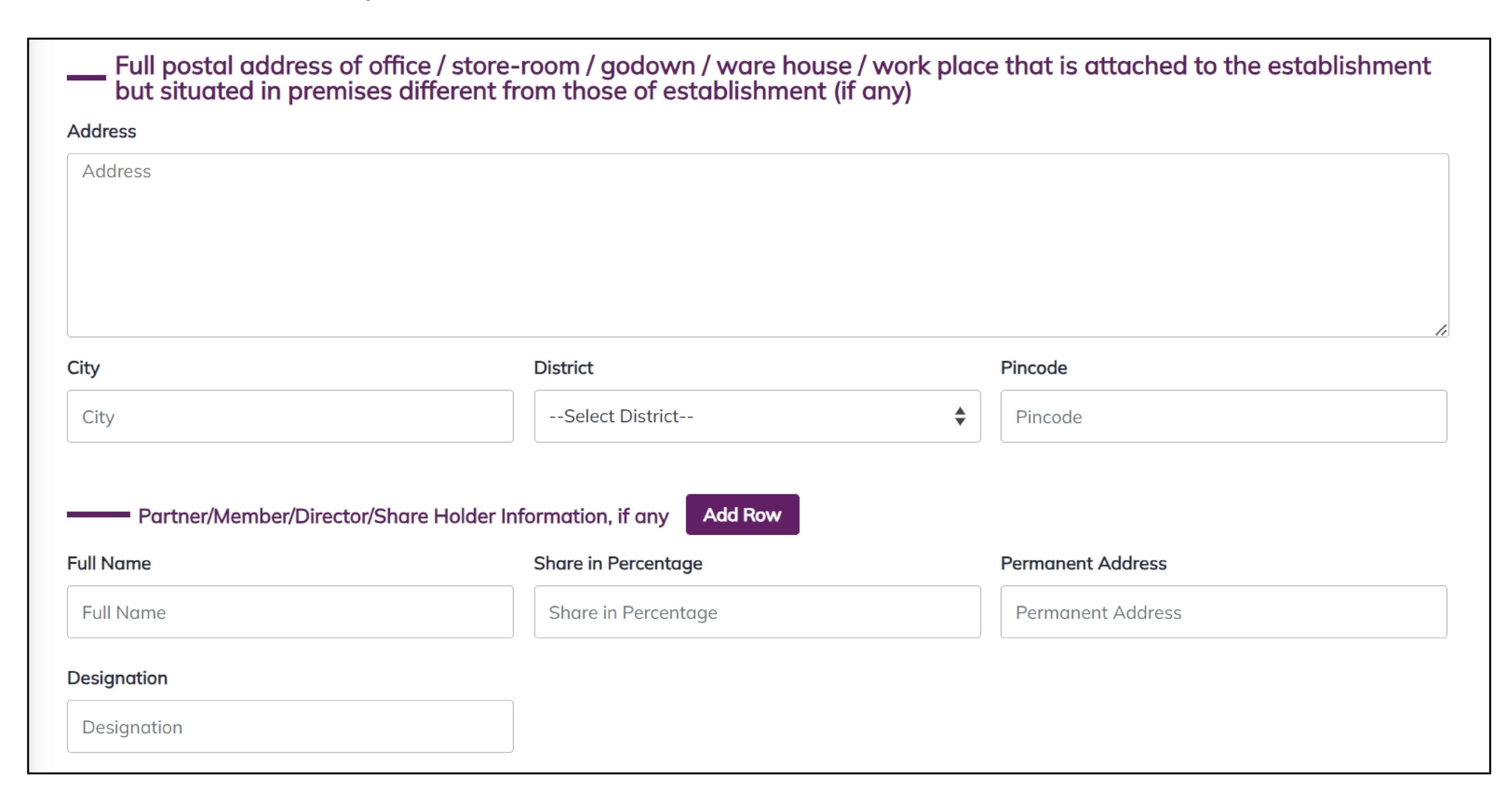

Full postal address of office / store-room / godown / ware house / work place that is attached to the establishment but situated in premises different from those of establishment (if any)-

**Address:** Specify the physical location address of any additional office, store-room, godown, warehouse, or workplace that is attached to the establishment but situated in premises different from those of the establishment (if applicable).

**City:** Provide the name of the city where the additional office, store-room, godown, warehouse, or workplace is located.

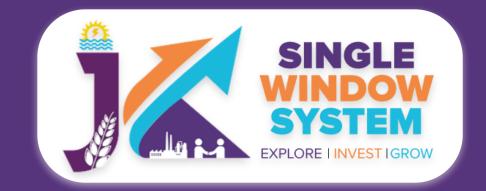

District: Choose the appropriate district from the dropdown menu.

**Pincode:** Enter the postal code or PIN code of the location of the additional office, store-room, godown, warehouse, or workplace.

#### Partner/Member/Director/Shareholder Information (if any)-

**Full Name:** Enter the complete name of the partner, member, director, or shareholder associated with the establishment.

**Share in Percentage:** Specify the percentage share held by the partner, member, director, or shareholder in the establishment.

**Permanent Address:** Provide the permanent address of the partner, member, director, or shareholder.

**Designation:** Specify the designation or role of the partner, member, director, or shareholder in the establishment.

Click on **Add Row** button to add multiple rows for entering information about additional partners, members, directors, or shareholders associated with the establishment. This feature allows you to include comprehensive details about the individuals contributing to the establishment.

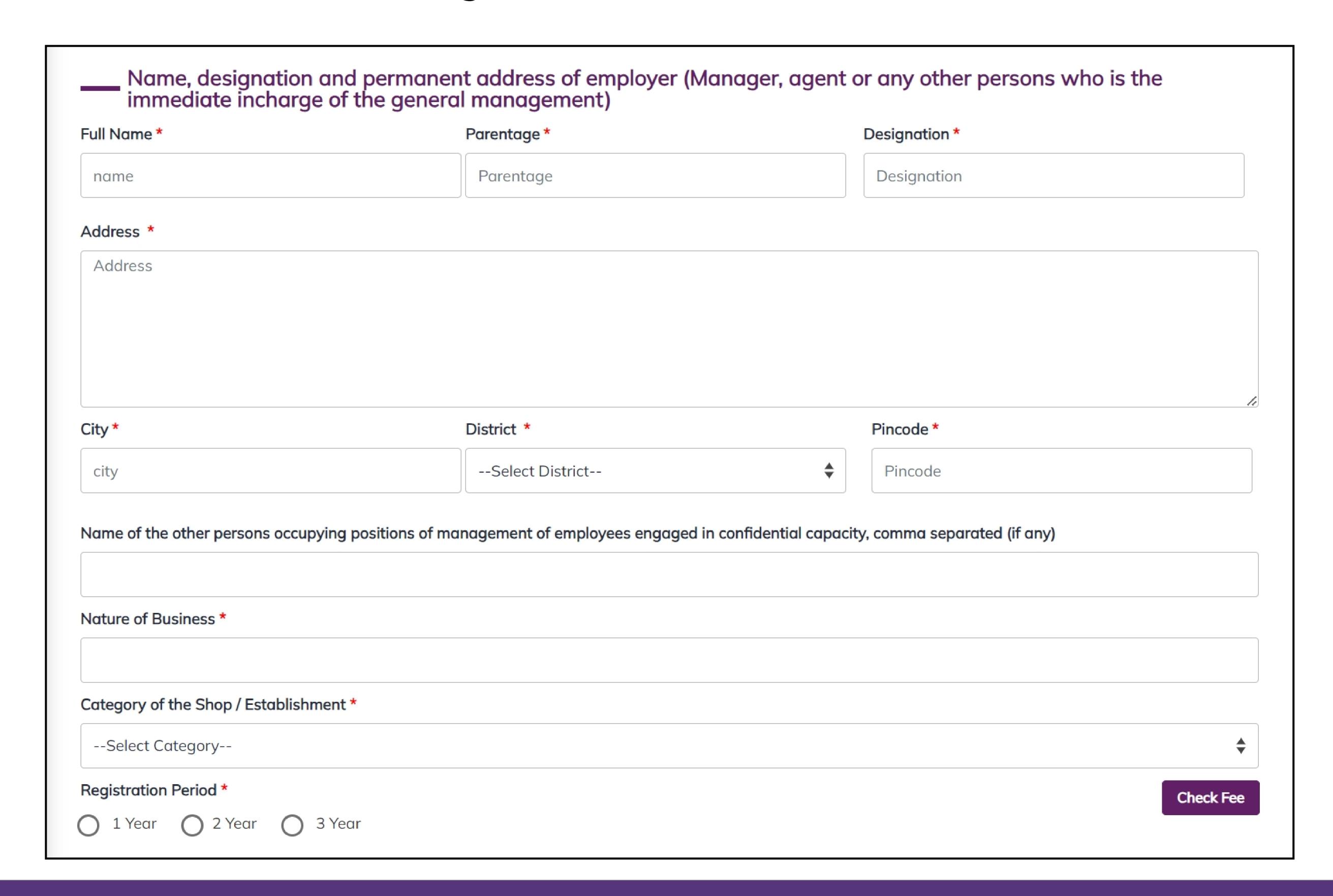

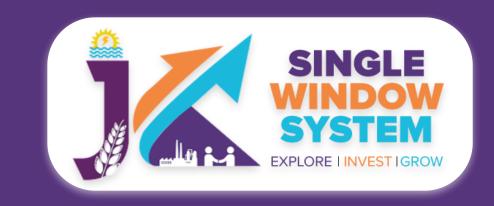

Name, Designation, and Permanent Address of Employer (Manager, Agent, or Immediate Incharge)-

**Full Name:** Enter the complete name of the employer, manager, agent, or the person immediately in charge of general management.

**Parentage:** Specify the parentage or parental information of the employer, manager, agent, or the person in charge.

**Designation:** Provide the official designation or role of the employer, manager, agent, or the person in charge.

**Address:** Specify the residential or official address of the employer, manager, agent, or the person in charge.

**City:** Enter the city of residence or official location of the employer, manager, agent, or the person in charge.

District: Choose the appropriate district from the dropdown menu.

Pincode: Enter the postal code or PIN code.

Name of Other Persons Occupying Positions of Management of Employees in Confidential Capacity (if any): If there are other individuals holding confidential positions in the management of employees, enter their names separated by commas.

**Nature of Business:** Specify the nature or type of business conducted by the establishment.

Category of the Shop/Establishment: Choose the appropriate category from the dropdown menu that best describes the shop or establishment.

**Registration Period:** Select one of the radio buttons to indicate the desired registration period: 1 Year, 2 Years, or 3 Years.

**Check Fee Button:** Choose the category of the shop/establishment from the dropdown menu, and select the desired registration period (1 Year, 2 Years, or 3 Years). Afterward, click the "Check Fee" button to view the applicable fee amount.

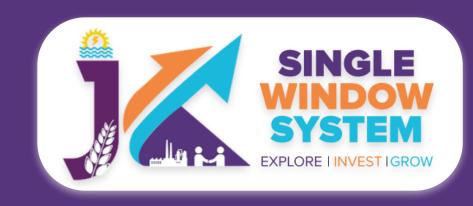

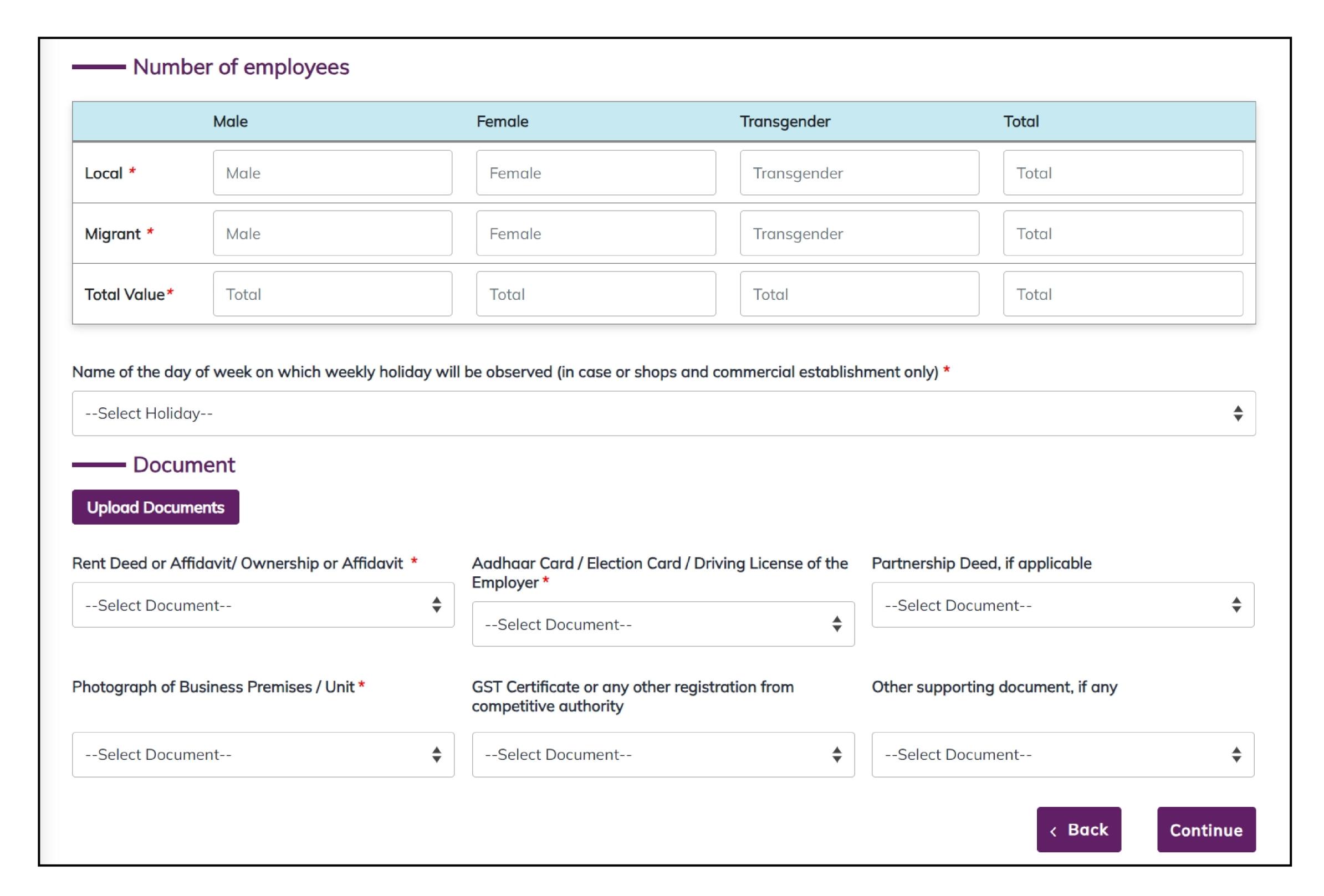

#### Number of Employees-

In the "Number of Employees" section, you are required to furnish detailed information about the composition of your workforce, categorized into "Local" and "Migrant" employees. For each category, input the number of male, female, and transgender employees, along with the corresponding totals. This granular breakdown ensures a comprehensive representation of your workforce, contributing to accurate statistical reporting and compliance with regulatory standards. The "Total Value" column consolidates the overall count, offering a holistic view of your entire workforce, inclusive of both local and migrant employees. This data not only aids in regulatory compliance but also provides valuable insights into the diversity and gender distribution within your establishment. Enter the information diligently, as it plays a crucial role in maintaining transparency and adherence to employment regulations.

Name of the day of the week on which the weekly holiday will be observed- In this section, you are required to choose the specific day for the weekly holiday. This applies specifically to shops and commercial establishments. Choose the day from the dropdown menu on which your establishment observes its weekly holiday. Options typically include days of the week such as Sunday, Monday, etc. This selection is crucial for compliance with labor regulations and ensures clarity for both employees and customers regarding the designated weekly off day.

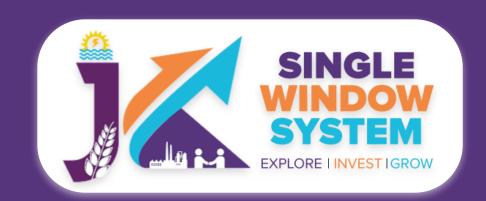

#### Documents:

In the Documents section select the documents from the drop down menu. Select all the documents accordingly. If the document is not in the dropdown then you can add that document in document manager or you can click on "**Upload Documents**" and your document will be then showing under the dropdown menu. After filling all the required fields, read the declaration carefully and tick the checkbox of declaration. Now, click on the **Continue** button to proceed.

Now, you can view all the filled details. To change/modify any details click on the Edit button, else click on the Continue button. Now the payment page will appear. After the successful payment the process is completed.